# **Hitobito**

*Release 0.1*

**Hitobito contributors**

**09 mar 2024**

# Istruzioni

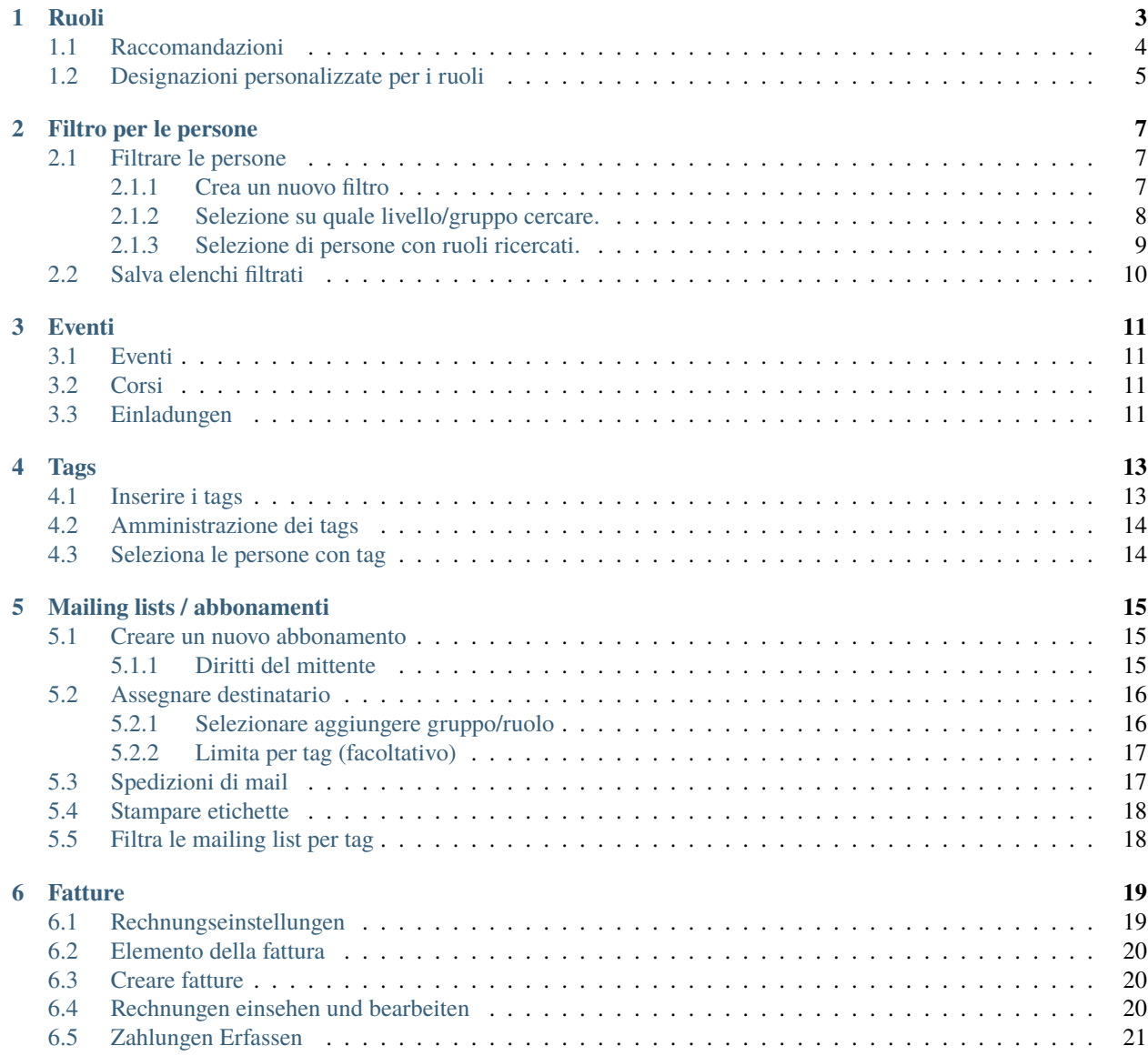

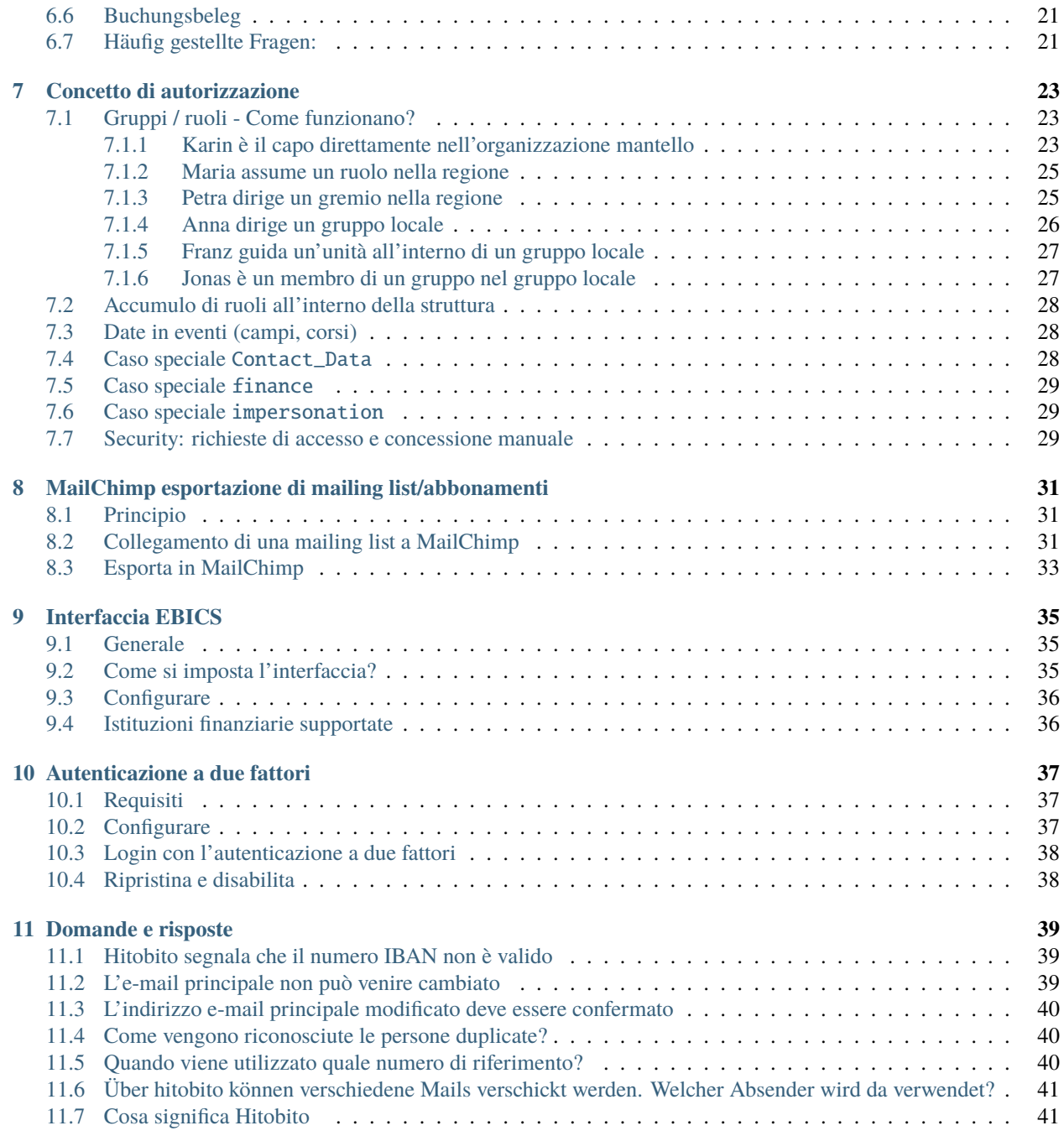

Qui trovi la documentazione generica per gli utilizzatori di Hitobito

Puoi dare il tuo contributo e apportare aggiunte correggendo le pagine del manuale su Github: [https://github.com/](https://github.com/hitobito/user_documentation) [hitobito/user\\_documentation.](https://github.com/hitobito/user_documentation) Se ciò dovessere risultare troppo complicato per te, puoi semplicemente suggerire modifiche o aggiunte tramite questo modulo: [https://github.com/hitobito/user\\_documentation/issues/new.](https://github.com/hitobito/user_documentation/issues/new)

## Ruoli

<span id="page-6-0"></span>I ruoli sono un concetto centrale in hitobito:

- Ogni persona può avere un numero qualsiasi di ruoli in contesti diversi. Peter può ad es. essere contemporaneamente capo di un comitato in un'associazione cantonale, nonché membro di un gruppo locale.
- I ruoli disponibili dipendono dal gruppo a cui si assegna la persona. Ad esempio, un gruppo di tipo consiglio ha ruoli come presidente e segretario disponibili.
- Il ruolo della persona determina i [diritti di accesso](https://hitobito.readthedocs.io/de/latest/access_concept.html#berechtigunskonzept) di quella persona.

## <span id="page-7-0"></span>**1.1 Raccomandazioni**

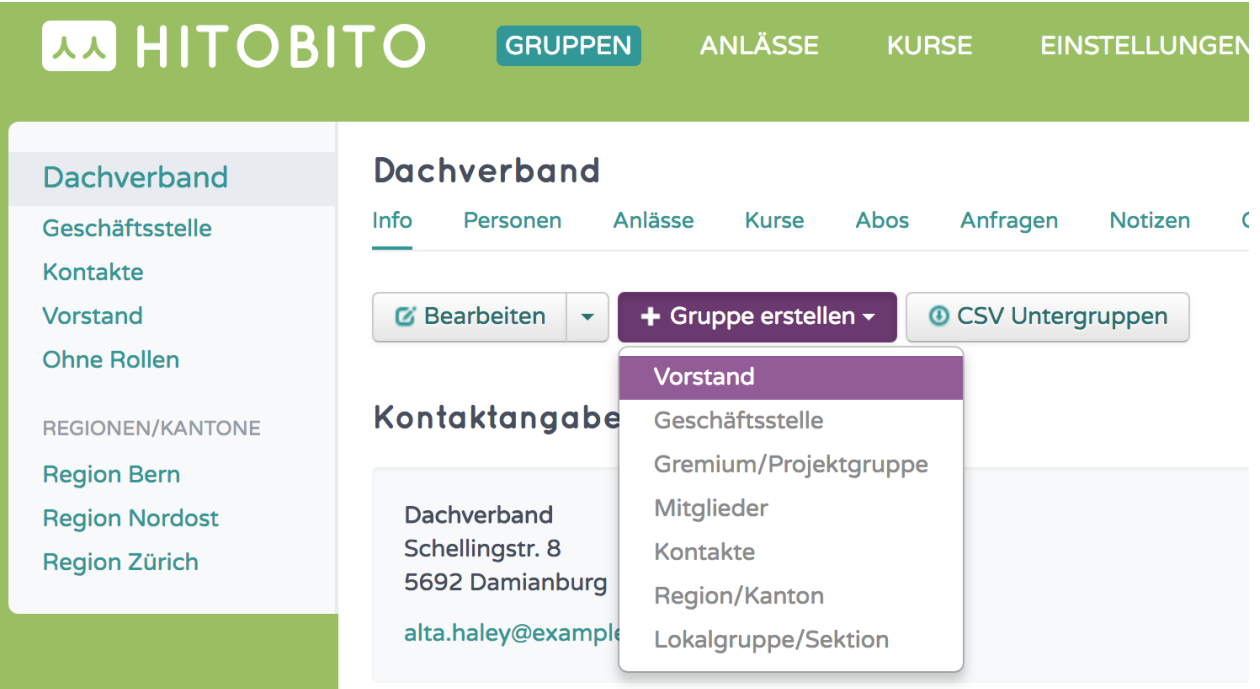

Forniamo i ruoli giusti per ogni organizzazione. Quindi cerca di scegliere il tipo giusto di tipo di gruppo, se possibile, in modo da poter assegnare il ruolo giusto alla persona nel gruppo.

# <span id="page-8-0"></span>**1.2 Designazioni personalizzate per i ruoli**

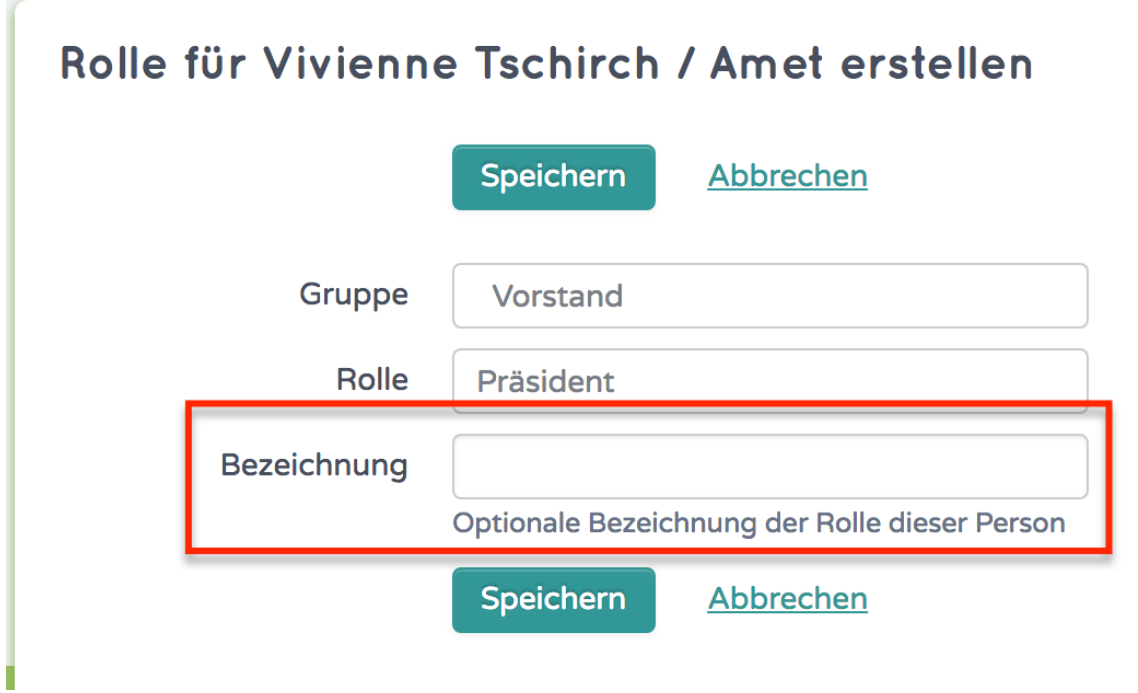

Oltre al nome del ruolo ufficiale, puoi aggiungerne uno tuo compilando il campo aggiuntivo nella finestra di dialogo del ruolo.

Tuttavia, al momento non è possibile filtrare in base a questa designazione.

## Filtro per le persone

<span id="page-10-0"></span>L'elenco delle persone può essere filtrato in base a diversi criteri:

- Filtro dei ruoli
- Filtro delle qualifiche
- Campi
- Tags

## <span id="page-10-1"></span>**2.1 Filtrare le persone**

### <span id="page-10-2"></span>**2.1.1 Crea un nuovo filtro**

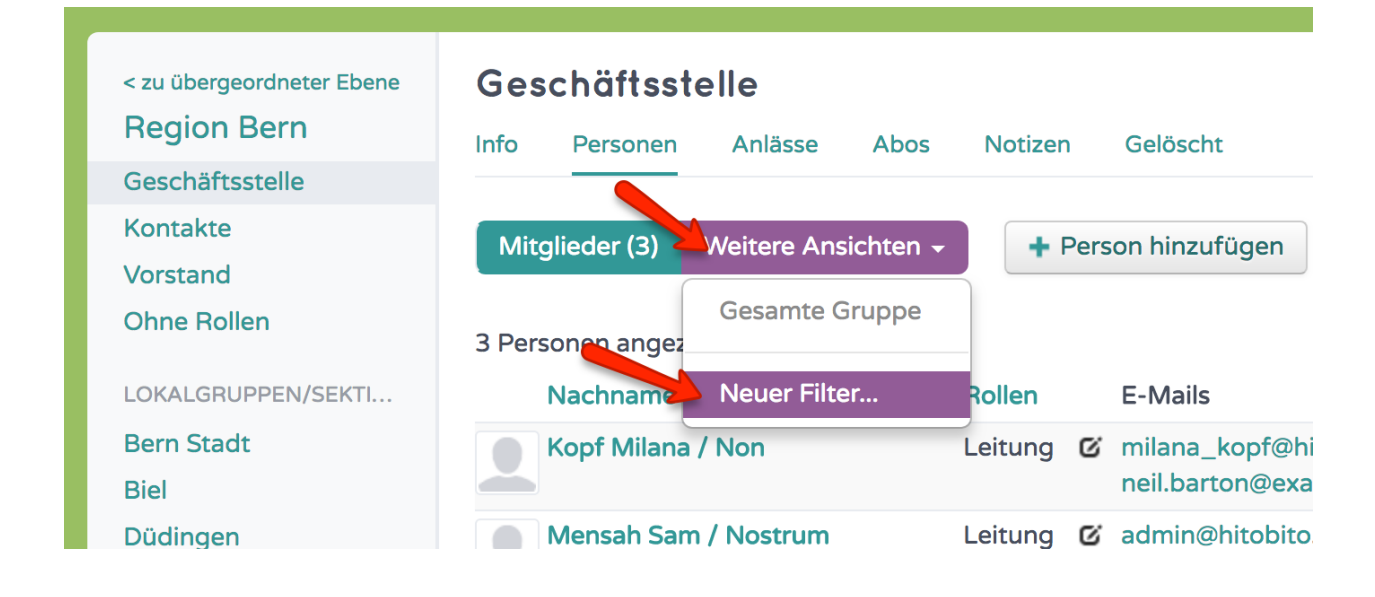

Seleziona «Nuovo filtro» in «Altre visualizzazioni».

### <span id="page-11-0"></span>**2.1.2 Selezione su quale livello/gruppo cercare.**

# Personen filtern

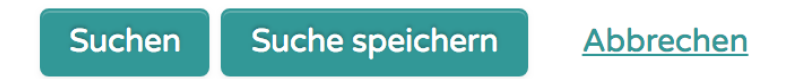

- ◯ In der aktuellen Ebene und allen darunter liegenden Ebenen und Gruppen
- **O** In der aktuellen Ebene und allen ihren Gruppen
- ◯ Nur in der aktuellen Gruppe

## <span id="page-12-0"></span>**2.1.3 Selezione di persone con ruoli ricercati.**

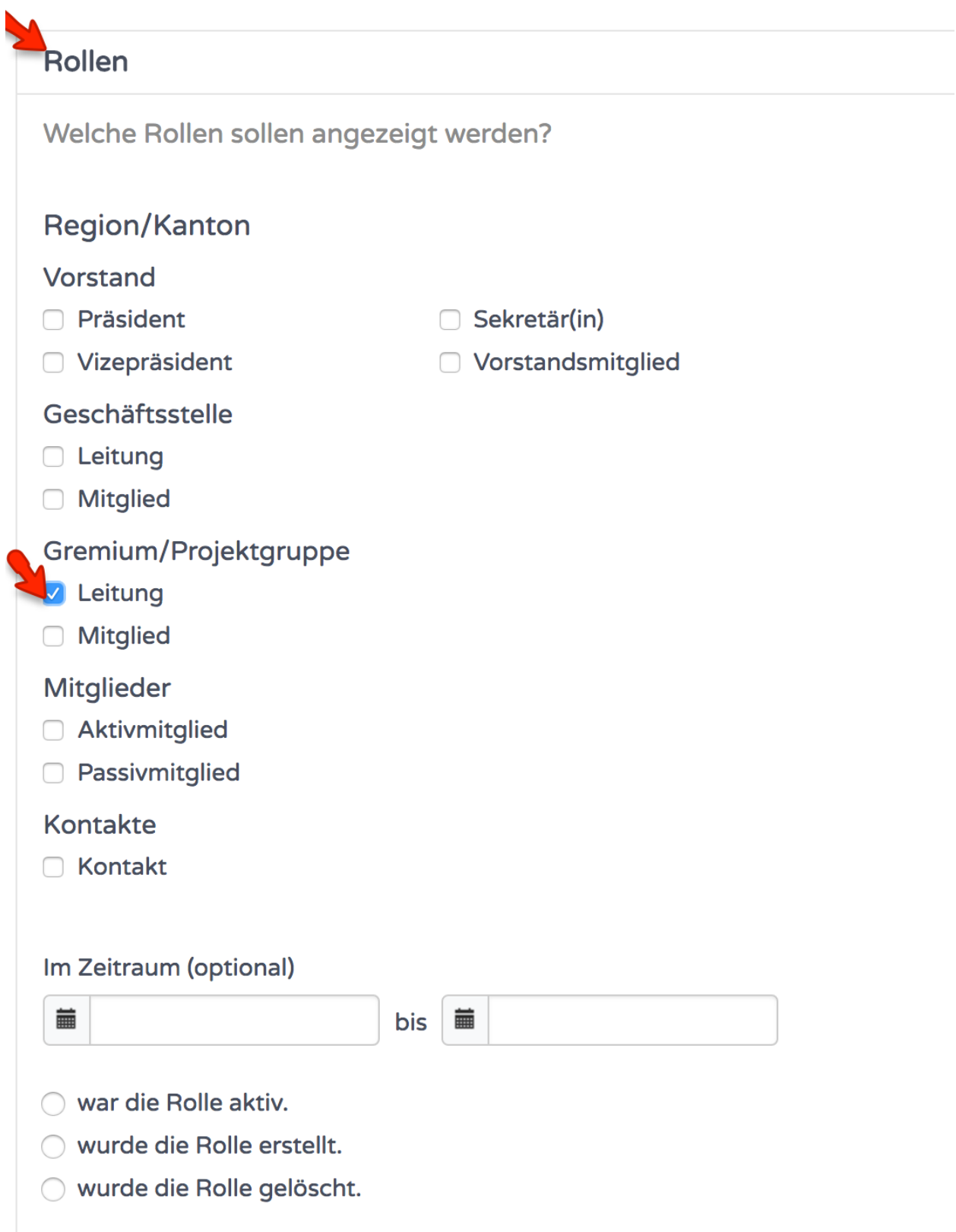

26. B. Tutti gli animatori di gremi / gruppi di progetto

**Suggerimento:** Suggerimento: quando fai clic sul gruppo, vengono selezionati tutti i ruoli in questo gruppo.

# <span id="page-13-0"></span>**2.2 Salva elenchi filtrati**

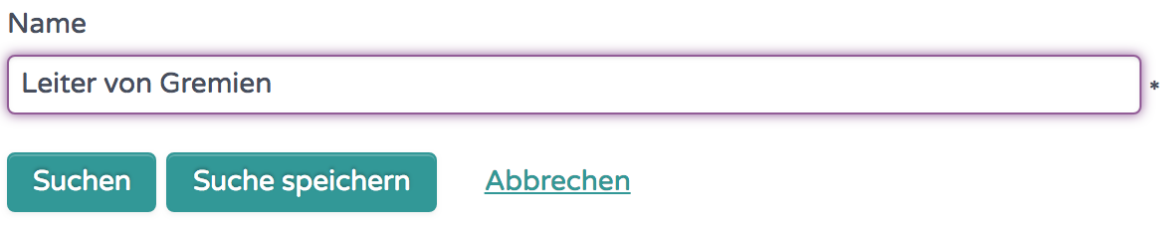

Il filtro definito può essere salvato ed è disponibile per tutti gli altri utenti.

## Eventi

<span id="page-14-0"></span>A Hitobito possono essere organizzati diversi tipi di eventi. Semplici eventi e corsi. In alcuni casi sono stati aggiunti altri tipi di eventi come campi, campi vacanza o festival musicali.

## <span id="page-14-1"></span>**3.1 Eventi**

Hitobito fornisce un semplice supporto nell'organizzazione di eventi. I membri possono accedere direttamente con il proprio utente senza dover reinserire i propri dettagli come gli indirizzi.

## <span id="page-14-2"></span>**3.2 Corsi**

I corsi si basano sugli eventi e sono integrati da funzioni aggiuntive. In questo modo è possibile definire le condizioni di registrazione e assegnare i partecipanti in base alla loro priorità specificata.

## <span id="page-14-3"></span>**3.3 Einladungen**

Einladungen sind nützliche, wenn bestimmte Personen an einem Anlass oder Kurs teilnehmen sollten. In diesem Fall können die Verantwortlichen diese Personen auf dem *Einladungen*-Tab hinzufügen. Das *Einladungen*-Tab zeigt den Status aller eingeladenen Personen.

#### Einladungen

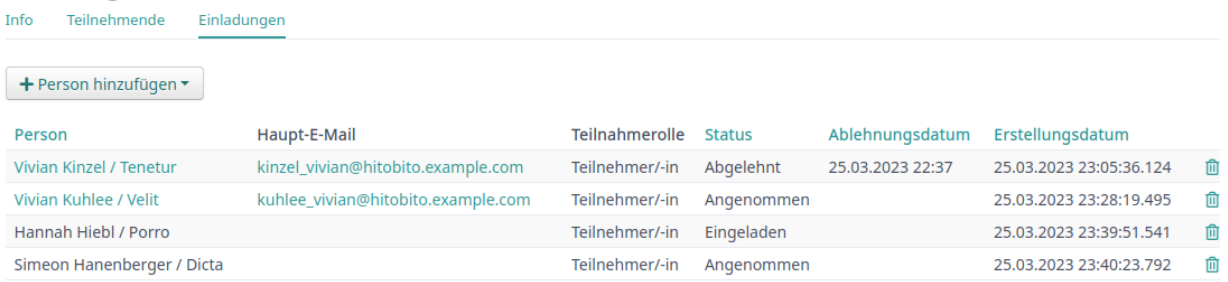

Die eingeladenen Personen können sich dann auf der Anlass-Seite für den Anlass an- oder abmelden.

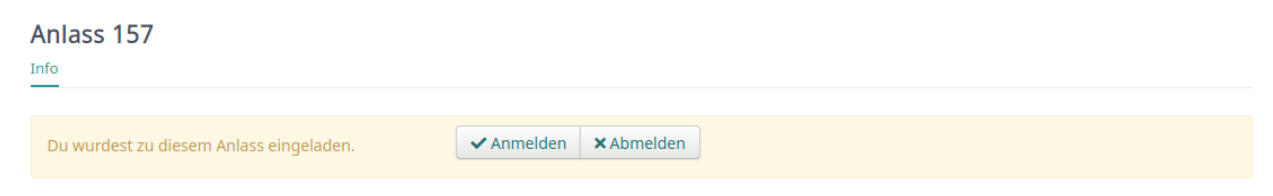

Die eingeladenen Personen erhalten kein automatische Benachrichtigung, da die Betroffenen wohl in vielen Fällen (z.B. Sitzungen, Generalversammlung) separat ausführlich informiert werden müssen.

Tags

<span id="page-16-0"></span>Le categorie o le caratteristiche possono essere associate alle persone in hitobito con i tag (termine inglese che significa etichetta). I tag non sono informazioni strutturate e possono essere definiti liberamente. Per assegnare i tag sono necessarie le autorizzazioni di scrittura per la persona.

## <span id="page-16-1"></span>**4.1 Inserire i tags**

Quando inserisci i tag puoi inserire direttamente la categoria o creare sottocategorie.

Es.:

- Assegna il tag «Newsletter» se questa persona deve ricevere una newsletter.
- Assegna il tag «Mailings: News» o «Mailings: Events» se ci sono newsletter per casi diversi.

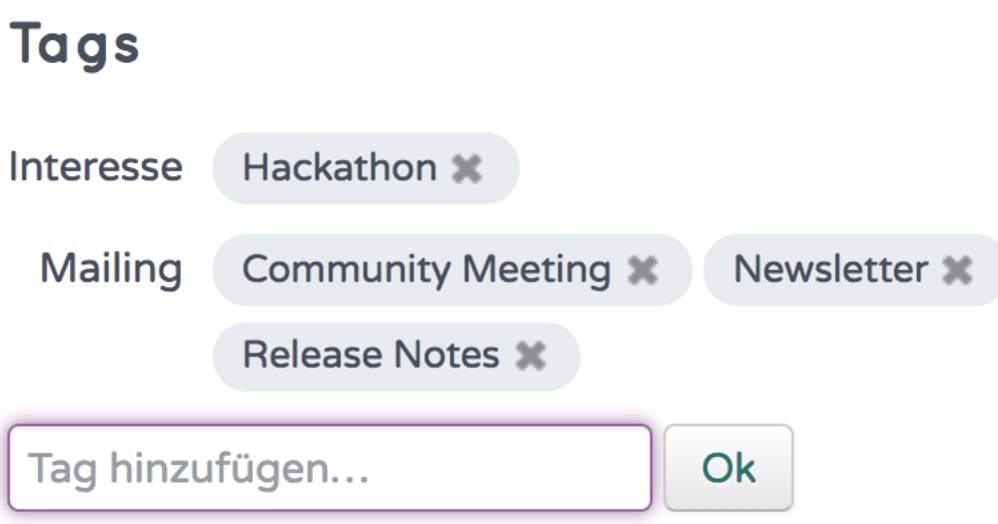

## <span id="page-17-0"></span>**4.2 Amministrazione dei tags**

In qualità di amministratore, i tag per l'intera istanza possono essere creati, modificati, eliminati e uniti in impostazioni.

# <span id="page-17-1"></span>**4.3 Seleziona le persone con tag**

L'elenco delle persone può essere filtrato per tag. Inoltre, nel caso di mailing list/iscrizioni, le persone possono essere selezionate in base ai tag impostati.

## Mailing lists / abbonamenti

<span id="page-18-0"></span>Con le mailing list/abbonamenti si possono gestire i destinatari delle riviste/abbonamenti, utilizzabili anche per la comunicazione interna.

È possibile creare liste di distribuzione corrispondenti per l'invio di e-mail e la gestione degli abbonamenti.

### <span id="page-18-1"></span>**5.1 Creare un nuovo abbonamento**

Con le autorizzazioni necessarie, puoi creare un nuovo abbonamento nella scheda «Abbonamenti». Come minimo, è necessario assegnare un nome per l'abbonamento. Se l'abbonamento deve essere utilizzato per l'invio di e-mail, è necessario inserire anche un indirizzo in «Indirizzo mailing list».

#### <span id="page-18-2"></span>**5.1.1 Diritti del mittente**

Senza ulteriori configurazioni, tutte le persone che possono modificare l'abbonamento possono anche inviare e-mail alla lista di distribuzione. Viene verificato se l'indirizzo e-mail inserito nel mittente è memorizzato con i contatti autorizzati come indirizzo e-mail principale o aggiuntivo.

Gli indirizzi e-mail del gruppo a cui appartiene l'abbonamento possono anche inviare e-mail alla lista di distribuzione in qualsiasi momento.

Ulteriori mittenti possono essere autorizzati utilizzando le seguenti opzioni

- 1. Il campo «Ulteriori mittenti»: le mails con gli indirizzi dei mittenti elencati possono scrivere nell'elenco.
- 2. «Gli iscritti possono scrivere alla mailing list»: Gli indirizzi email registrati con gli iscritti sono autorizzati a scrivere alla lista.
- 3. «Qualsiasi mittente può scrivere alla mailing list»: chiunque conosca l'indirizzo di iscrizione può inviare e-mail lì.

# <span id="page-19-0"></span>**5.2 Assegnare destinatario**

Il secondo passaggio consiste nel determinare i destinatari di questa sottoscrizione. A tal fine, ci orientiamo principalmente sulle strutture organizzative e sui ruoli definiti.

### <span id="page-19-1"></span>**5.2.1 Selezionare aggiungere gruppo/ruolo**

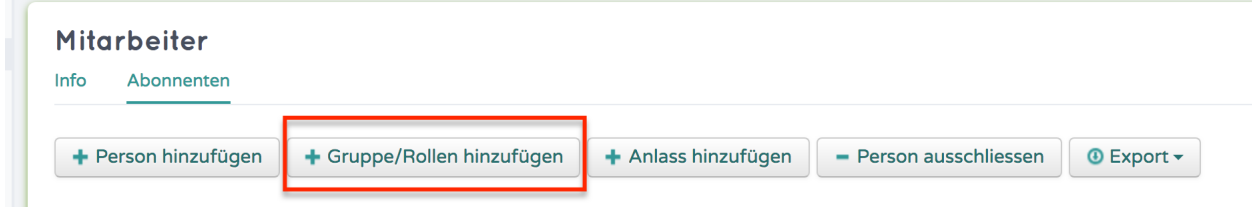

### <span id="page-20-0"></span>**5.2.2 Limita per tag (facoltativo)**

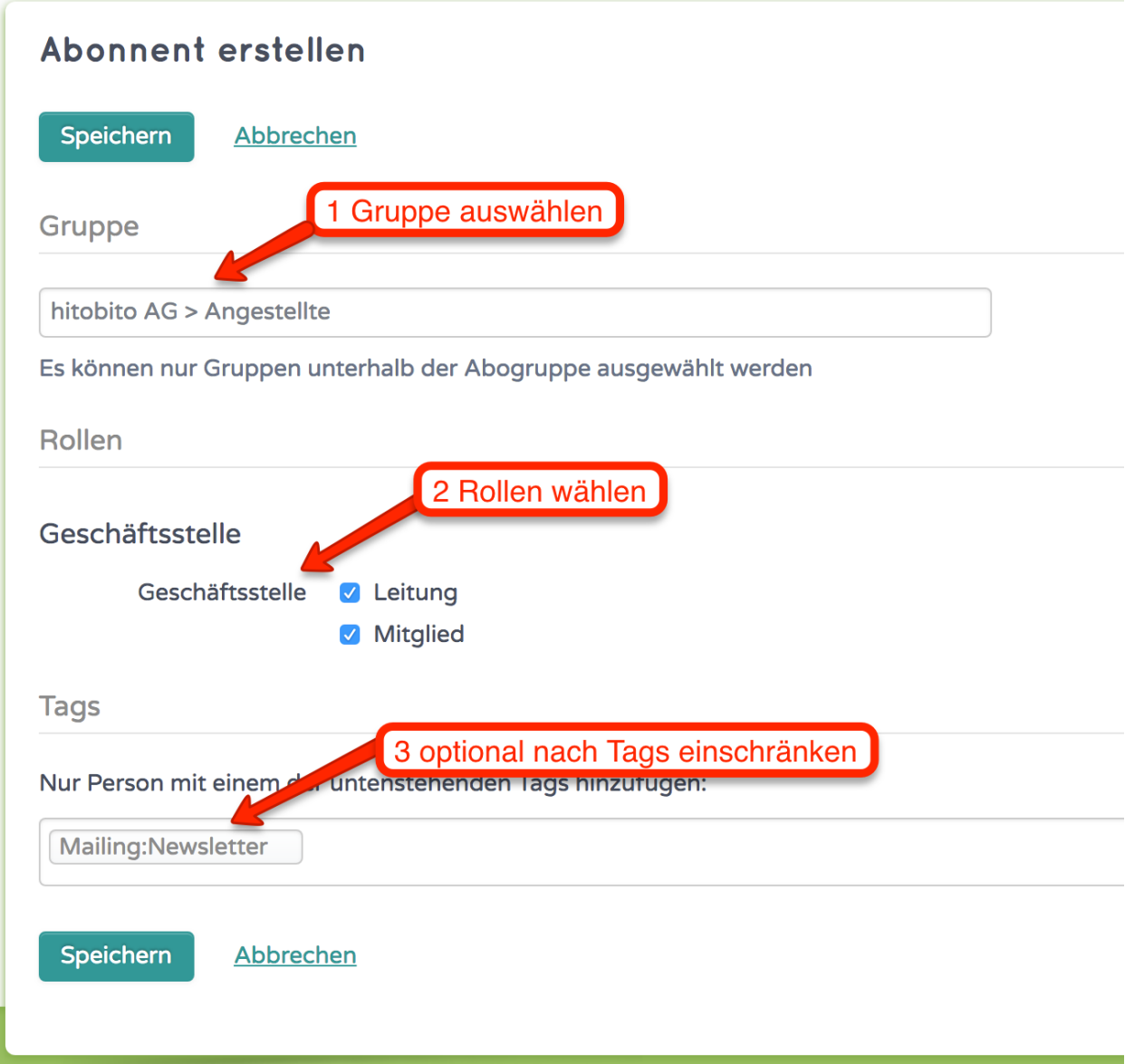

# <span id="page-20-1"></span>**5.3 Spedizioni di mail**

Se vuoi inviare un invito a tutti i membri della regione di Berna per questo esempio, puoi inviarlo all'indirizzo e-mail selezionato. hitobito lo «inoltra» quindi ai ruoli associati, agli eventi, ecc.

Im Abo kann definiert werden, wer auf das Abo schreiben dar. Nur Abonnenten auf der Mailingsliste, oder beliebige Absender\*innen. Im Feld «Zusätzlicher Absender» kann definiert werden, wenn von weiteren E-Mail Adressen auf den Mailverteiler geschrieben werden kann. Ein Beispiel: Abo ist ein Präsidiumsverteiler mit sämtlichen Personen mit der Rolle Präsident\*in. Da dürfen nur Personen welche im Abo sind drauf schreiben. Zusätzlich soll aber von [in](mailto:info@hitobitokunde.ch)[fo@hitobitokunde.ch](mailto:info@hitobitokunde.ch) auf dieses Abo geschrieben werden. In diesem Fall muss die Mailadresse [info@hitobitokunde.ch](mailto:info@hitobitokunde.ch) in das Feld «Zusätzlicher Absender» eingetragen werden. Mittels Strichpunkt (;) können auch mehrere Adressen erfasst werden.

# <span id="page-21-0"></span>**5.4 Stampare etichette**

Se hai definito un formato di etichetta corrispondente, puoi selezionarlo nell'abbonamento sotto «Esporta» in modo che gli indirizzi dei membri selezionati vengano esportati per gli invii fisici.

## <span id="page-21-1"></span>**5.5 Filtra le mailing list per tag**

Le persone possono anche essere filtrate per tag quando vengono aggiunte tramite ruolo/gruppo

### Fatture

<span id="page-22-0"></span>In Hitobito können Debitoren verwaltet, Rechnungen erstellt und Zahlungen verbucht werden. Hitobito hat keine Buchhaltungsfeatures. Bei Bedarf können die Rechnungs- und Zahlungsdaten exportiert, oder eine Buchhaltungssoftware via Schnittstellen angebunden werden.

**Nota:** Rechnungen sind ein Feature welches pro Instanz aktiviert werden kann. Ob eine Person Rechnungen verwalten kann hängt davon ab, ob sie eine entsprechende Rolle hat. Welche Rollen *:finance* Berechtigungen haben hängt von der jeweiligen Organisation ab.

## <span id="page-22-1"></span>**6.1 Rechnungseinstellungen**

In den Rechnungseinstellungen werden pro Ebene gültige Angaben gemacht. Hier werden die allgemeinen Rechnungseinstellungen verwaltet und Mahnungsfristen und -texte definiert. Zudem können Einstellungen zum Email-Versand und Rechnungslayout vorgenommen werden, sowie Zahlungsschnittstellen eingerichtet werden.

**Suggerimento:** Damit Rechnungen versendet werden können müssen gültige Rechnungseinstellungen vorhanden sein.

## <span id="page-23-0"></span>**6.2 Elemento della fattura**

Häufig verwendete Rechnungspositionen (z.B. Mitgliederbeitrag, Jahresabo, etc.) können hier pro Ebene vordefiniert werden. Diese Artikel können beim Erstellen von Rechnungen ausgewählt und individuell angepasst werden.

**Nota:** Die Felder Kostenstelle und Konto haben in Hitobito keine Funktion. Sie sind lediglich für einen allfälligen Export in eine Buchhaltungssoftware vorhanden.

## <span id="page-23-1"></span>**6.3 Creare fatture**

**Suggerimento:** Rechnungen werden nicht auf der Ansicht Rechnungen erstellt, sondern ausgehend von Personenlisten oder einer bestimmten Person.

Le fatture possono essere create dalle seguenti visualizzazioni:

- Personenlisten in einer **Gruppe**. Erstellt eine Einzelrechnung an die ausgewählten Personen.
- Teilnehmerlisten von einem **Event**. Erstellt eine Einzelrechnung an die ausgewählten Personen.
- Auf dem Profil einer **Einzelperson**. Erstellt eine Einzelrechnung an die ausgewählte Person.
- In einem **Abo**. Erstellt eine Sammelrechnung an die jeweiligen Empfänger des Abos.
- **Externe Rechnungen** erstellen in der Übersicht Einzelrechnungen. Erstellt eine Einzelrechnung. Diese wird keiner Person in Hitobito zugeordnet.

## <span id="page-23-2"></span>**6.4 Rechnungen einsehen und bearbeiten**

Rechnungen können in der Übersicht Rechnungen eingesehen und bearbeitet werden. Hier wird zwischen Einzelrechnungen und Sammelrechnungen unterschieden.

Rechnungen können gestellt, gemahnt und per Email versendet werden. Dabei werden immer sämtliche ausgewählten Rechnungen gestellt oder gemahnt abhängig von ihrem aktuellen Status.

Hier können Rechnungen auch gedruckt oder exportiert werden, und es können Zahlungen erfasst werden.

Sammelrechnungen werden in der Übersicht zusätzlich pro Rechnungslauf zusammengefasst. Dabei wird die Anzahl Empfänger, so wie die Anzahl und der Betrag der bezahlten Rechnungen angezeigt.

Die Rechnungen einer spezifischen Person können auch auf der jeweiligen Personenansicht eingesehen werden.

## <span id="page-24-0"></span>**6.5 Zahlungen Erfassen**

Zahlungen können auf drei verschiedene Arten erfasst werden.

Auf jeder Einzelrechnung können manuelle Zahlungen für die jeweilige Rechnung erfasst werden.

In der Übersicht Einzelrechnungen können camt.54 XML-Datei<sup>[1](#page-24-3)</sup> hochgeladen werden. Diese erfassen die jeweiligen Zahlungen auf den dazugehörigen Rechnungen. Die Zahlungen werden auch erfasst, wenn es sich dabei um eine Sammelrechnung handelt.

Ist in den Rechnungseinstellungen eine Zahlungsschnittstelle eingerichtet, werden die Zahlungen nächtlich über die EBICS Schnittstelle mit der Bank abgeglichen. Anleitung zum einrichten der EBICS Schnittstelle: [https://hitobito.](https://hitobito.readthedocs.io/de/latest/ebics.html) [readthedocs.io/de/latest/ebics.html](https://hitobito.readthedocs.io/de/latest/ebics.html)

## <span id="page-24-1"></span>**6.6 Buchungsbeleg**

Unter Buchungsbeleg wird eine rudimentäre Übersicht über die eingegangenen Zahlungen gegeben. Diese werden nach Rechnungsartikel sortiert. Dabei wird davon ausgegangen, dass gleiche Rechnungsartikel auch immer den gleichen Betrag aufweisen.

## <span id="page-24-2"></span>**6.7 Häufig gestellte Fragen:**

Q1: Ich kann keine Rechnungen erstellen. Die Gruppe als welche ich Rechnungen stellen mögcht ist ausgegraut.

A1: Für die ausgegraute Gruppe sind keine gültigen Rechnungseinstellungen vorhanden. Bitte aktuallisiere die Rechnungseinstellungen.

Q2: Ich kann meine Rechnungseinstellungen nicht speichern?

A2: Vermutlich ist in einem anderen Tab der Rechnungseinstellungen noch eine falsche Information vorhanden. Probiere auf den verschiedenen Tabs die Rechnungseinstellungen zu speichern.

Q3: Ich kann eine Rechnung nicht mehr löschen?

A3: Eine Rechnung kann nur gelöscht werden, solange sie noch den Status «Entwurf» hat. Eine Sammelrechnung kann nur gelöscht werden, wenn noch alle darin enthaltenen Rechnungen den Status «Entwurf» haben. Hat eine Rechnung bereits einen anderen Status, kann diese nur noch storniert werden.

Q4: Eine Rechnung mit dem Status «Gestellt» wird nicht gemahnt, obwohl ich diese bei Mahnen ausgewählt hatte.

A4: Rechnungen werden nur gemahnt, wenn das Mahndatum erreicht wird. Sschaue in den Rechnungseinstellungen nach, wie lange nach Rechnungsdatum hier die Mahnfrist ist.

Q5: Nach dem Speichern meiner Sammelrechnung werden keine Rechnungen erstellt.

A5: Damit Sammelrechnungen erfolgreich erstellt werden können, muss mindestens eine Rechnungspositon einen Betrag aufweisen (Dieser Betrag kann 0 sein).

<span id="page-24-3"></span><sup>&</sup>lt;sup>1</sup> Un file XML camt.054 è la ripartizione collettiva della registrazione e l'avviso di addebito e accredito. Questo contiene una serie di diverse posizioni contabili che vengono automaticamente assegnate a fatture esistenti in base al numero PVR.

## Concetto di autorizzazione

## <span id="page-26-1"></span><span id="page-26-0"></span>**7.1 Gruppi / ruoli - Come funzionano?**

In hitobito possono essere mappate organizzazioni gerarchiche complesse. Tutto si basa sul fatto che consentiamo diversi tipi di gruppo, che definiscono anche quali ruoli sono disponibili.

- Ogni organizzazione può essere composta da più livelli, ad es. associazione mantello, associazione cantonale (, livelli intermedi facoltativi come le regioni) e gruppi locali.
- Ogni livello può avere una propria struttura interna, c'è un consiglio, gruppi di lavoro, elenchi di membri, elenchi di contatti.
- Ogni persona ha uno o più ruoli. Questi ruoli definiscono chi puoi vedere e da chi puoi essere visto.

Ecco alcuni esempi di come può apparire.

#### <span id="page-26-2"></span>**7.1.1 Karin è il capo direttamente nell'organizzazione mantello**

tecnicamente: layer\_and\_below\_full direttamente nell'associazione mantello, incl. contact\_data

**Karin vede:**

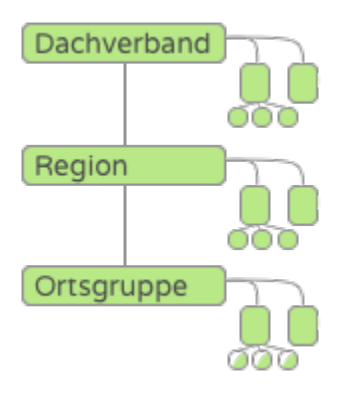

Karin ha pieno accesso al suo livello e a tutti i livelli inferiori. Questo le permette di vedere e cambiare tutti nell'organizzazione mantello, nelle regioni e al livello più alto dei gruppi locali. Tutte le persone che sono collegate a un gruppo locale, cioè in un sottogruppo del gruppo locale, non sono visibili per lei e non possono essere modificate. Poiché il ruolo di Karin è elencato come rilevante per il contatto (il cosiddetto flag ContactData, vedi sotto), può vedere tutte le altre persone con rilevanza per il contatto, indipendentemente dalla loro posizione all'interno della struttura.

#### **Karin è vista da:**

Karin è visibile a tutte le altre persone con diritti all'interno del livello dell'organizzazione mantello. A causa della rilevanza del contatto del ruolo di Karin, è visibile anche a tutti gli altri ruoli rilevanti per il contatto.

#### **Luca è membro di un comitato nell'organizzazione mantello**

tecnicamente: group\_read nel gremio senza``contact\_data``

#### **Luca vede:**

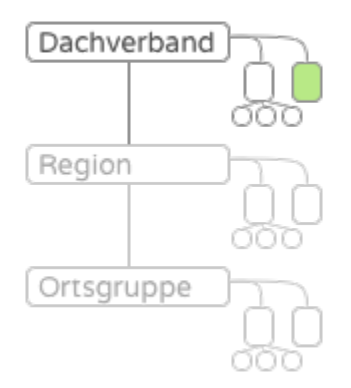

Luca vede tutti i membri e la direzione all'interno del gremio. Altrimenti non vede nessuno al di fuori del gremio.

#### **Luca è visto da:**

Luca è visibile e modificabile per le persone con pieni diritti (layer\_full o layer\_and\_below\_full) per il livello di organizzazione mantello. Inoltre, la direzione all'interno del suo gremio può visualizzare e modificare i suoi dati (group\_full). I suoi colleghi con lo stesso ruolo nel comitato possono vedere i suoi dati ma non possono cambiarli (group\_read)

### <span id="page-28-0"></span>**7.1.2 Maria assume un ruolo nella regione**

tecnicamente: group\_read incl. contact\_data

#### **Maria vede**

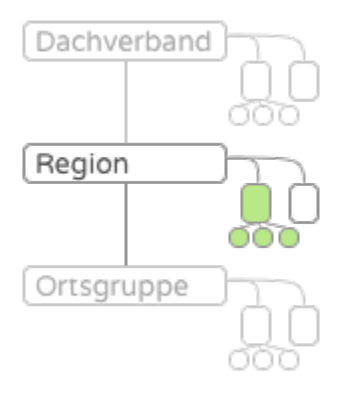

Maria può vedere tutti i membri del suo gruppo, ovvero tutti i collaboratori a livello regionale.

Poiché il ruolo di Maria è elencato come rilevante per il contatto (il cosiddetto flag ContactData, vedi sotto), può vedere tutte le altre persone con rilevanza per il contatto, indipendentemente dalla loro posizione all'interno della struttura.

#### **Maria è vista da**

Maria è visibile a tutte le altre persone con diritti all'interno del livello di organizzazione mantello. A causa della rilevanza di contatto del ruolo di Maria, è visibile anche a tutti gli altri ruoli rilevanti per il contatto.

#### <span id="page-28-1"></span>**7.1.3 Petra dirige un gremio nella regione**

```
tecnicamente: layer_read incl. contact_data
```
#### **Petra vede:**

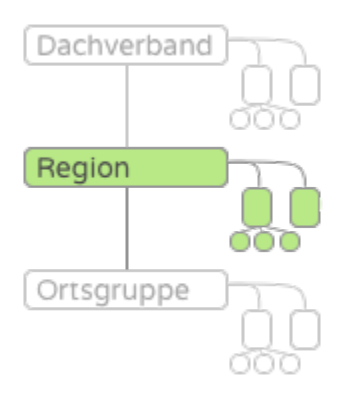

Petra vede tutte le persone nella regione, comprese le persone in tutti i sottogruppi. Tuttavia, non vede persone in gruppi locali attaccati alla regione.

Poiché il ruolo di Petra è gestito come rilevante per il contatto (il cosiddetto flag ContactData, vedi sotto), può vedere tutte le altre persone con rilevanza per il contatto, indipendentemente dalla loro posizione all'interno della struttura.

#### **Petra è vista da**

Petra è visibile alle persone a livello di cantone o organizzazione mantello che hanno un ruolo con accesso ai livelli inferiori (layer\_and\_below). Inoltre, tutte le persone nella regione che hanno diritti all'interno del gruppo o livello possono vedere i suoi dati.

A causa della rilevanza del contatto del ruolo di Petra, è visibile anche a tutti gli altri ruoli rilevanti per il contatto.

#### <span id="page-29-0"></span>**7.1.4 Anna dirige un gruppo locale**

tecnicamente: layer\_full incl. contact\_data

#### **Anna vede**

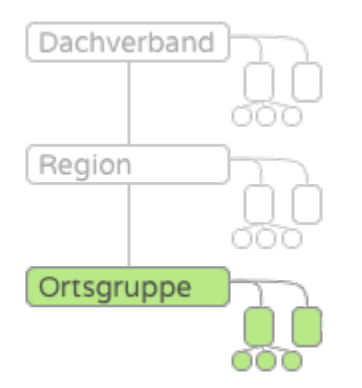

Anna vede tutte le persone all'interno del gruppo locale.

Poiché il ruolo di Anna è elencato come rilevante per il contatto (il cosiddetto flag ContactData, vedi sotto), può vedere tutte le altre persone con rilevanza per il contatto, indipendentemente dalla loro posizione all'interno della struttura.

#### **Anna è vista da**

Anna è visibile alle persone al di sopra del gruppo locale se hanno il diritto di vedere le persone al di sotto del loro livello. Inoltre, i loro colleghi all'interno del gruppo locale possono vedere i loro dati se hanno diritto per il gruppo o il livello. A causa della rilevanza di contatto del ruolo di Anna, è visibile anche a tutti gli altri ruoli rilevanti per il contatto.

### <span id="page-30-0"></span>**7.1.5 Franz guida un'unità all'interno di un gruppo locale**

tecnicamente: layer\_read (senza contact\_data)

#### **Franz vede**

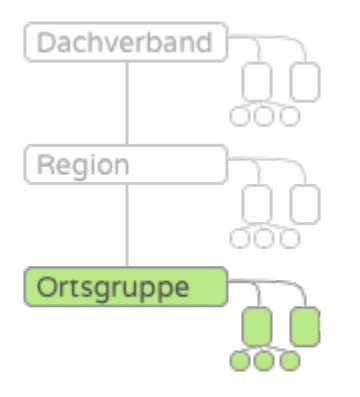

Franz vede tutte le persone all'interno del gruppo locale, ma non può cambiarle.

#### **Franz è visto da**

Franz è visibile alle persone del gruppo locale se hanno il diritto di vedere le persone all'interno dell'intero livello. Le persone al di sopra del gruppo locale non possono vedere Franz.

### <span id="page-30-1"></span>**7.1.6 Jonas è un membro di un gruppo nel gruppo locale**

tecnicamente: none

#### **Jonas vede**

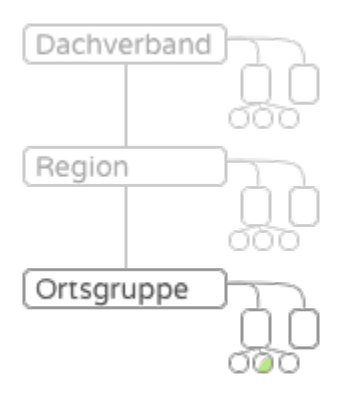

Jonas non vede altre persone.

#### **Jonas è visto da**

Jonas è visibile alle persone del gruppo locale se hanno il diritto di vedere le persone all'interno dell'intero livello. Le persone al di sopra del gruppo locale non possono vedere Jonas.

## <span id="page-31-0"></span>**7.2 Accumulo di ruoli all'interno della struttura**

Gli accessi da più ruoli si accumulano. Un membro di un gruppo locale che è allo stesso tempo attivo nella regione è ancora visibile alla dirigenza regionale.

## <span id="page-31-1"></span>**7.3 Date in eventi (campi, corsi)**

I partecipanti a un evento possono visualizzare l'elenco dei partecipanti e vedere i loro contatti reciproci lì. I dati sono visibili solo nel contesto di «Evento» quando si naviga verso la persona tramite l'elenco dei partecipanti. Nel contesto di un «gruppo», durante la navigazione verso la persona tramite la gerarchia del gruppo, i diritti di accesso si applicano in base ai diritti basati sulla struttura di cui sopra.

## <span id="page-31-2"></span>**7.4 Caso speciale** Contact\_Data

Se il ruolo di una persona è contrassegnato come rilevante per il contatto, questa persona ha accesso a tutte le altre persone con ruoli rilevanti per il contatto. Allo stesso tempo, è visibile anche a tutte le altre persone con ruoli rilevanti per il contatto. Ciò include ruoli che vengono spesso scambiati con persone di altri gruppi locali.

## <span id="page-32-0"></span>**7.5 Caso speciale** finance

Consente di creare e visualizzare fatture al livello appropriato.

## <span id="page-32-1"></span>**7.6 Caso speciale** impersonation

Può rilevare temporaneamente altri account, ad es. per compiti di supporto o per tests. Questa è una caratteristica molto potente e dovrebbe essere assegnata solo a ruoli chiaramente definiti.

## <span id="page-32-2"></span>**7.7 Security: richieste di accesso e concessione manuale**

Supponiamo che Anna desideri l'accesso non autorizzato alle informazioni personali di John. Per fare ciò, Anna può semplicemente aggiungere John a un gruppo, evento o abbonamento a cui ha diritti di accesso. Questo problema di protezione dei dati può essere prevenuto in hitobito con i «concessione manuale».

Quando si aggiunge John a gruppi, eventi e abbonamenti, hitobito controlla il ruolo principale di John (il ruolo contrassegnato da un asterisco). Se John non ha più un ruolo attivo, hitobito controllerà invece l'ultimo ruolo che era ancora attivo. Viene controllato se i rilasci manuali sono attivati nel livello di questo ruolo. Esempio: John ha il suo ruolo principale nel gruppo di lavoro «Saturno» dell'associazione «Osservatori di stelle Lucerna». Le approvazioni manuali possono essere attivate a livello (Associazione osservatori di stelle Lucerna) nella scheda Richieste.

Se nel livello sono attivati rilasci manuali, John non verrà aggiunto direttamente al nuovo gruppo, evento o abbonamento straniero, ma verrà attivata una richiesta di accesso. Anna vede quindi il seguente messaggio:

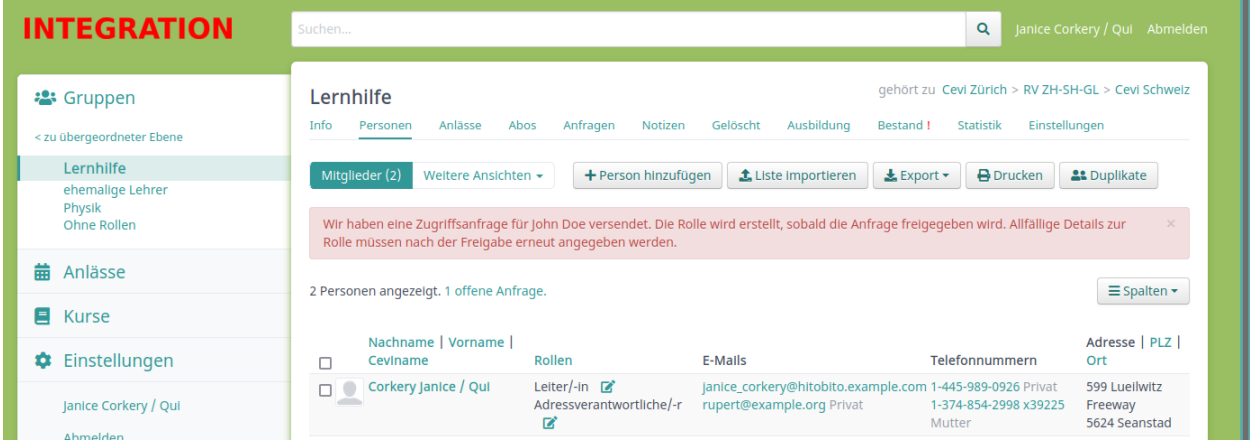

Tutte le persone selezionate nella scheda Richieste, più John se ha un login, riceveranno un'e-mail che le informa che Anna desidera aggiungere John a una nuova posizione. Da questa email o dalla scheda Richieste del gruppo, la richiesta di accesso può essere accettata o negata.

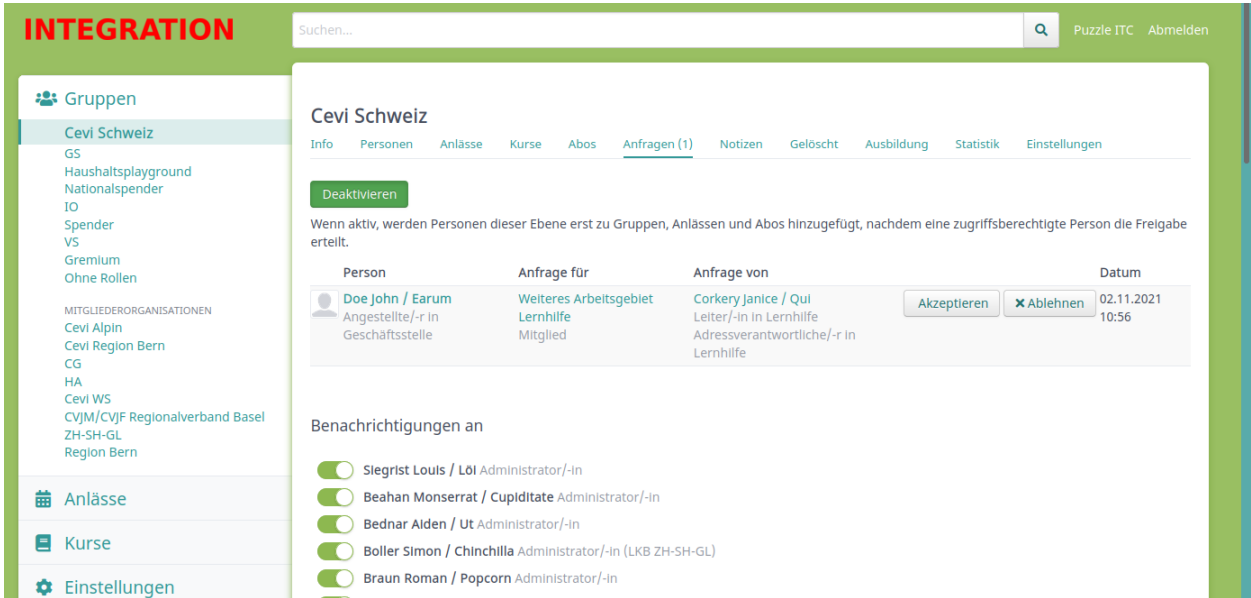

In questo modo, Anna non ottiene mai l'accesso non autorizzato ai dati personali di John. Tuttavia, il tutto funziona solo se i rilasci manuali sono attivati al livello. Nessuna richiesta di accesso viene attivata se Anna ha già accesso a John (ad esempio se entrambi hanno un ruolo con *contact\_data*).

# CAPITOLO<sup>8</sup>

## <span id="page-34-0"></span>MailChimp esportazione di mailing list/abbonamenti

Con l'esportazione MailChimp, gli abbonati alle mailing list possono essere esportati in una lista MailChimp.

Si prega di notare due cose prima di utilizzare questa funzione:

- La lista di MailChimp viene **sovrascritta** dall'esportazione (vedi anche la sezione seguente)
- L'elenco MailChimp viene esportato **regolarmente** (ogni 24 ore) e, se necessario, anche **premendo un pulsante**

## <span id="page-34-1"></span>**8.1 Principio**

La funzionalità MailChimp consente di utilizzare i dati organizzati in Hitobito per inviare newsletter progettate con MailChimp. Non può essere utilizzato per sincronizzare una mailing list di MailChimp con una mailing list di Hitobito in quanto **non importa i dati da MailChimp** e **sovrascrive i dati esistenti da MailChimp ad ogni esportazione**.

## <span id="page-34-2"></span>**8.2 Collegamento di una mailing list a MailChimp**

Ad ogni mailing list può essere associata una mailchimp list. Questo viene fatto nelle impostazioni della mailing list utilizzando i due campi «Chiave API MailChimp» e «ID lista MailChimp»:

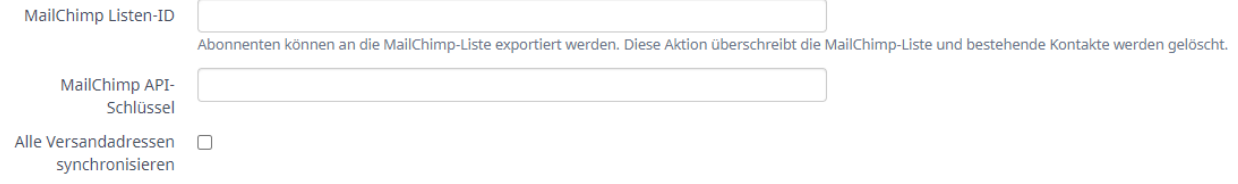

**Suggerimento:** Per impostazione predefinita, vengono sincronizzati solo gli indirizzi e-mail principali degli abbonati. Se anche altri indirizzi e-mail che hanno l'opzione «Spedizione» devono essere sincronizzati con MailChimp, selezionare l'opzione «Sincronizza tutti gli indirizzi di spedizione».

È possibile ottenere **«MailChimp list ID»** nelle impostazioni dell'elenco desiderato in MailChimp (in giallo in basso a destra):

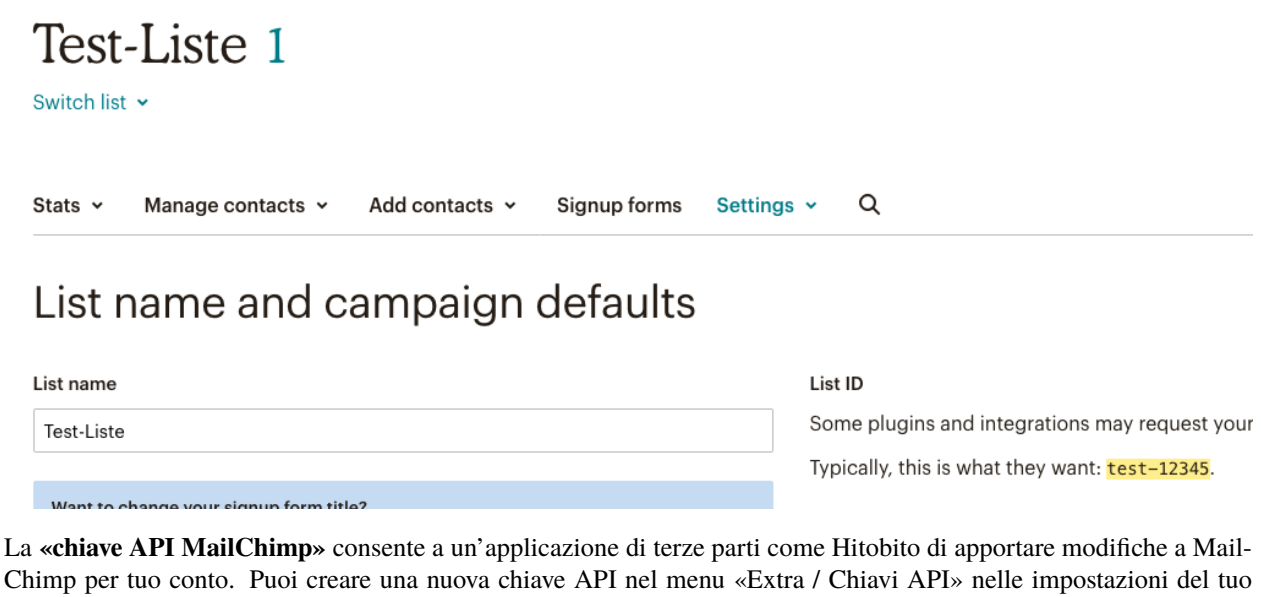

Chimp per tuo conto. Puoi creare una nuova chiave API nel menu «Extra / Chiavi API» nelle impostazioni del tuo profilo. Nella pagina corrispondente puoi premere «Crea una chiave» (in basso a sinistra nell'immagine) e copiare la «Chiave API» dal campo di testo (sfondo giallo nell'immagine) nel campo corrispondente in Hitobito:

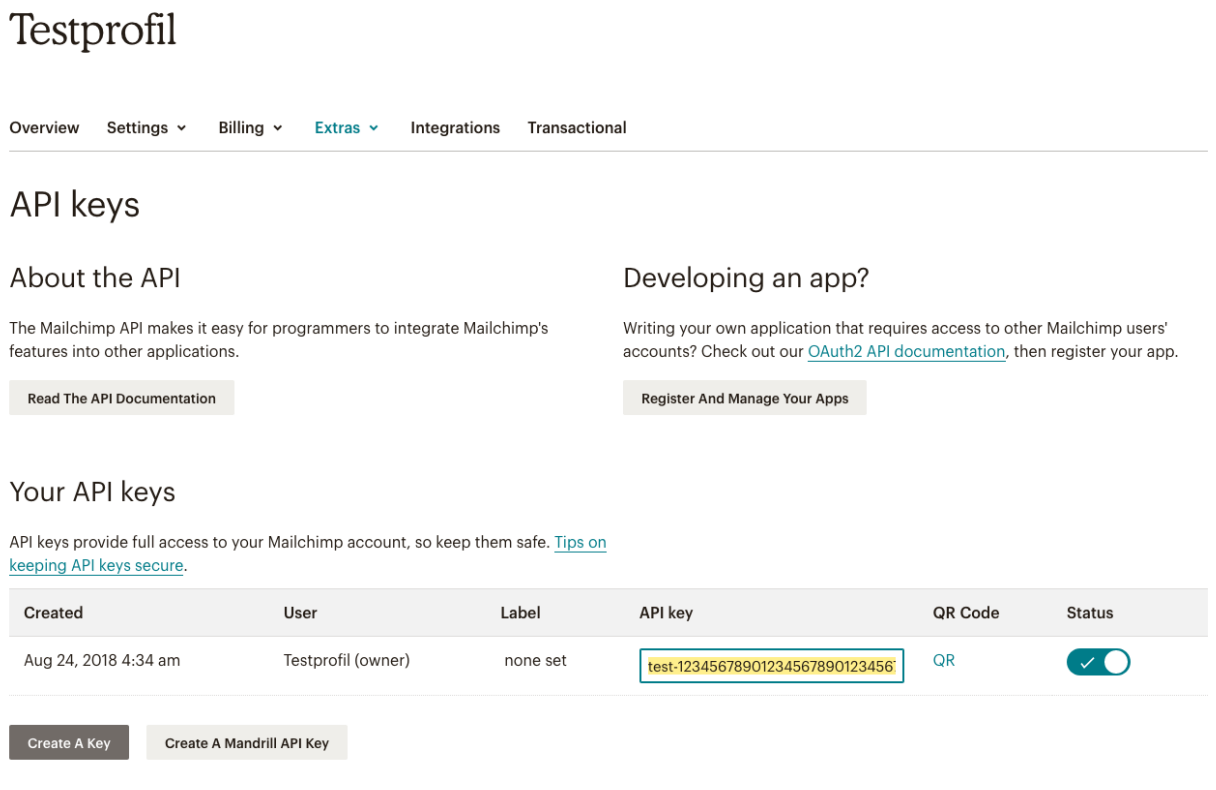

Congratulazioni, dopo aver salvato queste due informazioni, la tua mailing list è ora collegata alla mailing list di MailChimp!

## <span id="page-36-0"></span>**8.3 Esporta in MailChimp**

Per esportare gli abbonati di una mailing list in MailChimp, seleziona l'opzione corrispondente nel menu «Esporta» della scheda «Iscritti» della tua mailing list in Hitobito.

**Pericolo:** Tieni presente che l'esportazione sovrascriverà l'elenco collegato in MailChimp. I contatti esistenti vengono archiviati in Mailchimp.

#### **Test-Mailingliste** Abonnenten

Info

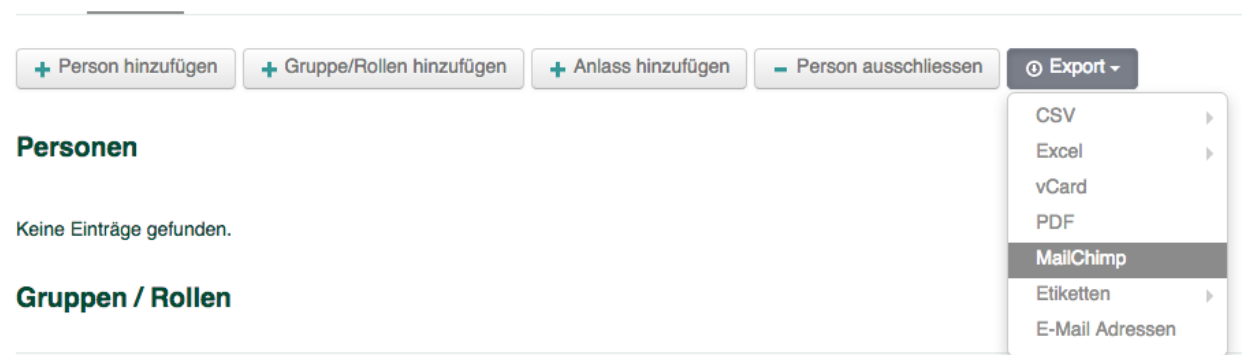

Dopo aver attivato l'esportazione, l'elenco verrà esportato nell'elenco MailChimp selezionato in background e gli iscritti alla tua mailing list dovrebbero apparire lì dopo un po" di tempo. Se gli indirizzi e-mail hanno lo stato «pulito» in Mailchimp, in hitobito viene impostato un tag di convalida corrispondente. (es. «E-mail principale non valida»)

**Nota:** Gli abbonati alla tua mailing list che in passato hanno annullato attivamente l'iscrizione alla tua lista su Mail-Chimp (tramite il link di annullamento dell'iscrizione nella tua e-mail) mantengono il loro stato «Unsuscribed» e non riceveranno e-mail anche dopo una nuova esportazione da hitobito.

# CAPITOLO<sup>9</sup>

## Interfaccia EBICS

## <span id="page-38-1"></span><span id="page-38-0"></span>**9.1 Generale**

Hitobito può essere collegato a un conto bancario o postale. Ciò significa quanto segue:

Se un pagamento viene avviato tramite hitobito e pagato dal destinatario, questa informazione non è più visibile solo nel conto bancario, ma viene mostrata anche in hitobito. In questo modo, hitobito può supportare la contabilità, poiché i pagamenti in entrata possono essere monitorati centralmente e personalmente.

Hitobito utilizza la tecnologia EBICS come interfaccia. EBICS è un'interfaccia standardizzata per le applicazioni finanziarie ed è offerto da quasi tutte le banche in Svizzera (sono possibili eccezioni, ma non ne siamo a conoscenza). Puoi trovare maggiori informazioni su EBICS sui siti web delle varie banche.

I file camt054 possono essere ottenuti regolarmente da un istituto finanziario tramite l'interfaccia [EBICS.](https://www.six-group.com/fr/products-services/banking-services/payment-standardization/standards/ebics.html) I pagamenti vengono assegnati a una fattura dal livello utilizzando un numero di riferimento. I pagamenti che non possono essere assegnati a una fattura verranno ignorati»

L'interfaccia EBICS può essere definita per ogni livello nelle impostazioni della fattura. I dati di accesso vengono archiviati crittografati in Hitobito.

## <span id="page-38-2"></span>**9.2 Come si imposta l'interfaccia?**

- 1) **Il contratto EBICS va richiesto tramite la propria banca/ufficio postale.**
	- a) Il contratto regola quali account sono collegati a hitobito. È possibile collegare più account contemporaneamente a hitobito tramite EBICS.
	- b) EBICS deve essere selezionato come interfaccia nel contratto se il contratto offre diverse opzioni.
	- c) Il software deve essere specificato nel contratto, con software si intende hitobito. «hitobito» dovrebbe essere specificato come software e «puzzle ITC» come produttore
	- d) La tipologia di prenotazione è collettiva, la periodicità la decidi tu.
- 2) Il contratto verrà restituito alla banca/ufficio postale. La banca/ufficio postale creerà ora un documento con l'ID contratto e l'ID cliente per EBICS e lo metterà a tua disposizione. (La designazione esatta può variare e può anche essere indicata come ID partecipante / ID partner o simile.)
- 3) Con questo documento della banca/ufficio postale, puoi inserire l'ID contratto e l'ID cliente in hitobito in impostazioni fattura->interfacce di pagamento. Non appena questo è fatto, hitobito genererà un documento di inizializzazione (lettera INI) per te.
- 4) Questo documento deve essere firmato e restituito alla banca in modo che possa essere stabilita la connessione tra il conto e hitobito.
- 5) La banca ti informerà non appena l'interfaccia sarà configurata e attiva.
- 6) In tal caso, anche i pagamenti avviati in hitobito verranno addebitati in hitobito.

ATTENZIONE: Il numero di riferimento è l'unica caratteristica rilevante per l'attribuzione di un pagamento a una persona. Fai sapere ai tuoi membri che i pagamenti non devono essere effettuati con i vecchi numeri di riferimento. Le fonti di errore sono principalmente immesse in modo errato o sono vecchi numeri di riferimento. In tali casi, un'indagine sul relativo pagamento deve essere effettuata tramite la banca. Né Puzzle ITC né Hitobito possono fornire assistenza in questi casi.

## <span id="page-39-0"></span>**9.3 Configurare**

- Quando si configura l'interfaccia, viene generato un file HTML che viene stampato e inviato alla banca per posta.
- È quindi possibile compilare l'ID partecipante e l'ID cliente
- La password viene utilizzata per crittografare la comunicazione. Se questa password viene modificata, è necessario ripetere l'intera configurazione dell'interfaccia.

## <span id="page-39-1"></span>**9.4 Istituzioni finanziarie supportate**

Le seguenti banche possono essere collegate tramite EBICS.

- Postfinance
- Raiffeisen Svizzera

Verifica disponibile, ma non ancora definitiva:

- Credit Suisse
- UBS
- Luzerner Kantonalbank
- St.Galler Kantonalbank
- Thurgauer Kantonalbank
- Zürcher Kantonalbank
- BancaStato
- BEKB | BCBE
- Valiant
- Zuger Kantonalbank

Saremmo felici di aggiungere altre banche a questo elenco.

## Autenticazione a due fattori

<span id="page-40-0"></span>Hitobito supporta l'autenticazione a due fattori utilizzando il seguente metodo:

• TOTP utilizzando l'app di autenticazione e il codice a sei cifre

### <span id="page-40-1"></span>**10.1 Requisiti**

Per l'autenticazione a due fattori sono necessari uno smartphone e un'app di autenticazione. L'autenticazione a due fattori è stata sviluppata e testata con l'app gratuita freeOTP [\(https://freeotp.github.io/\)](https://freeotp.github.io/), ma dovrebbe funzionare anche con altre app simili come andOTP [\(https://github.com/andOTP/andOTP](https://github.com/andOTP/andOTP) ) o Google Authenticator.

## <span id="page-40-2"></span>**10.2 Configurare**

Per configurare l'autenticazione a due fattori, devi prima accedere a hitobito. Ora puoi vedere il pulsante «Imposta autenticazione a due fattori» nel menu a discesa «Accesso» sul tuo profilo. Facendo clic su questo pulsante si accede a una pagina con un codice QR.

Nell'app freeOTP sullo smartphone, fai clic sul pulsante del codice QR nell'intestazione. Questo aprirà la fotocamera con un quadrato nel mezzo. Il codice QR in hitobito può ora essere scansionato con la fotocamera.

Una volta scansionato il codice, la fotocamera si chiuderà e sull'app dovrebbe apparire un nuovo elemento nell'elenco. Questo può essere riconosciuto dalla designazione ""hitobito"" e dall'indirizzo e-mail. Cliccando sulla voce verrà visualizzato un codice a sei cifre.

Questo codice cambia ogni pochi secondi. Ora digita il codice in hitobito e fai clic su «invia». Se il codice non è corretto, verrà visualizzato un messaggio corrispondente e dovrai riprovare. Una volta che il codice è stato inserito correttamente e in tempo, verrai reindirizzato al profilo e verrà impostata l'autenticazione a due fattori.

## <span id="page-41-0"></span>**10.3 Login con l'autenticazione a due fattori**

Una volta impostata l'autenticazione a due fattori, il codice deve essere inserito dall'app ogni volta che si effettua l'accesso. Dopo aver inserito la tua e-mail e password, verrai reindirizzato a una pagina con un prompt. Qui digiti nuovamente il codice dall'app freeOTP e fai clic su «Invia». Se il codice non è corretto o è già scaduto, verrà visualizzato un messaggio corrispondente. Tuttavia, se il codice è corretto, verrai autenticato e reindirizzato a hitobito.

## <span id="page-41-1"></span>**10.4 Ripristina e disabilita**

Gli amministratori possono reimpostare o disabilitare l'autenticazione a due fattori di un individuo sul proprio profilo. Due pulsanti «Ripristina autenticazione a due fattori» e «Disabilita autenticazione a due fattori» vengono visualizzati sotto il menu a discesa «Accesso».

Se l'autenticazione a due fattori viene ripristinata, l'utente dovrà scansionare un nuovo codice QR al successivo accesso.

Se disattivato, all'utente non viene più richiesta l'autenticazione a due fattori.

## Domande e risposte

## <span id="page-42-1"></span><span id="page-42-0"></span>**11.1 Hitobito segnala che il numero IBAN non è valido**

Se come polizza di versamento vengono selezionate le fatture QR, deve essere memorizzato uno speciale QR-IBAN [\(https://www.moneytoday.ch/lexikon/qr-iban/\)](https://www.moneytoday.ch/lexikon/qr-iban/). Questo differisce dal numero IBAN esistente.

## <span id="page-42-2"></span>**11.2 L'e-mail principale non può venire cambiato**

Ad esempio, se un account ha un ruolo attivo sia in un gruppo locale che nell'organizzazione ombrello, l"**indirizzo e-mail principale** può essere modificato solo da qualcuno che ha accesso in scrittura a entrambi i gruppi. Viene quindi visualizzato il seguente messaggio: «L'indirizzo e-mail principale di una persona con più ruoli può essere modificato solo da un utente che è superiore a tutti questi ruoli.» L'account stesso può sempre modificare la propria e-mail principale.

Un esempio: faccio parte del gruppo locale Wabern e ho pochi diritti nel sistema. Ma posso aggiungere un amministratore al mio gruppo che ha molti diritti nell'organizzazione ombrello. Questo mi dà i permessi di scrittura su questa persona. Potrei cambiare l'indirizzo e-mail principale con un indirizzo a me accessibile, reimpostare la password dell'utente e quindi accedere come amministratore dell'organizzazione ombrello. Per nascondere l'intera faccenda, potrei cambiare di nuovo l'indirizzo email in seguito. Per questo motivo, la modifica dell'indirizzo email principale è consentita solo se dispongo dell'autorizzazione per tutti i gruppi di amministratori.

## <span id="page-43-0"></span>**11.3 L'indirizzo e-mail principale modificato deve essere confermato**

Se l'e-mail principale di una persona con un login viene modificato, verrà inviata un'e-mail con un link di conferma al **nuovo** indirizzo e-mail. Ciò garantisce che il nuovo indirizzo funzioni e che la persona dietro l'indirizzo e-mail acconsenta al suo utilizzo. L'e-mail principale delle persone senza login attivato può essere modificata immediatamente.

La conferma è importante perché Hitobito può essere utilizzato come provider OAuth e molti servizi OAuth utilizzano la posta elettronica per l'identificazione. Senza conferma, funzionerebbe il seguente scenario di attacco:

- 1. Una persona A accede a un servizio di terze parti tramite hitobito
- 2. Il servizio di terze parti ricorda A in base all'indirizzo e-mail principale
- 3. Una persona X con accesso in scrittura ad A modifica A ed elimina l'indirizzo e-mail principale
- 4. La persona X inserisce l'indirizzo e-mail principale precedente della persona A. *Questo passaggio è impedito dall'attuale verifica dell'e-mail.*
- 5. La persona X utilizza «Accesso tramite hitobito» per il servizio di terze parti e ora può rilevare lì l'account della persona A.

## <span id="page-43-1"></span>**11.4 Come vengono riconosciute le persone duplicate?**

Se una persona è stata inserita più di una volta, puoi unire i duplicati. C'è un pulsante «Duplicati» nella scheda «Persone» di un *[livello](#page-26-0)* (ad es. associazione mantello, regione, gruppo locale). Il pulsante è visibile solo alle persone con autorizzazioni molto elevate (layer\_and\_below\_full o admin).

Hitobito analizza ogni notte le voci nel database e integra l'elenco dei duplicati. Due persone contano come duplicati se i campi nome, cognome, ragione sociale, CAP e data di nascita coincidono (per CAP e data di nascita conta anche se una delle persone ha il campo vuoto). Un esempio: Anna Berger (CAP 1000, data di nascita 01/01/1970) è riconosciuta come duplicato di Anna Berger (senza CAP e data di nascita). Anna (CAP 1000, data di nascita 01.01.1970) senza cognome non è un duplicato, il cognome deve coincidere o essere vuoto per entrambe le persone.

Lo stesso rilevamento duplicati viene applicato anche direttamente durante l'importazione di un file CSV. Lì hai la possibilità di selezionare quali righe una persona esistente dovrebbe aggiornare e quali righe sono veramente nuove persone durante l'importazione.

## <span id="page-43-2"></span>**11.5 Quando viene utilizzato quale numero di riferimento?**

Hitobito supporta sia il riferimento QR che il Creditor Reference (SCOR). Il riferimento QR ha la stessa struttura del riferimento PVR (sempre 26 caratteri numerici seguiti da una cifra di controllo ricorsivamente secondo modulo 10) e può essere utilizzato dall'emittente della fattura come riferimento strutturato. Creditor Reference è implementato secondo lo standard ISO 11649. La cifra di controllo del riferimento del creditore deve essere calcolata con modulo 97-10. Ulteriori informazioni su <https://www.paymentstandards.ch/dam/downloads/ig-qr-bill-de.pdf>

Se non è stato inserito alcun QR-IBAN in Hitobito, verrà utilizzato un Creditor Reference (SCOR) durante la generazione delle fatture.

# <span id="page-44-0"></span>**11.6 Über hitobito können verschiedene Mails verschickt werden. Welcher Absender wird da verwendet?**

Wenn du ein Mail an ein Abo schickst, wirst du beim Empfänger auch als Absender angezeigt. Der technische Absender ist aber eine bounced Mailadresse pro Abo mit der Kundendomaine verwendet. Vom System generierte Mails wie Rechnungen, Passwortresets haben einen pro Instanz definierten Absender. Die Mails werden über den hitobito eigenen Mailserver (mxout.appuio.puzzle.ch) verschickt. Mittels SPF Eintrag sorgen wir dafür, dass dieser Mailserver im Namen der Kundendomaine verschicken darf.

# <span id="page-44-1"></span>**11.7 Cosa significa Hitobito**

Hitobito viene dal giapponese e significa umano. I due indicano il plurale: popolo o comunità. Fonte: [https://www.](https://www.wordsense.eu/%E4%BA%BA%E4%BA%BA/) [wordsense.eu/%E4%BA%BA%E4%BA%BA/](https://www.wordsense.eu/%E4%BA%BA%E4%BA%BA/)